**Quick-Start Guide**

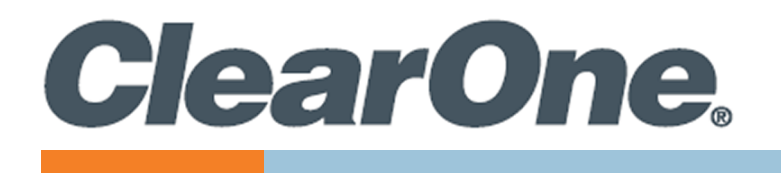

# **COLLABORATE® Live 300**

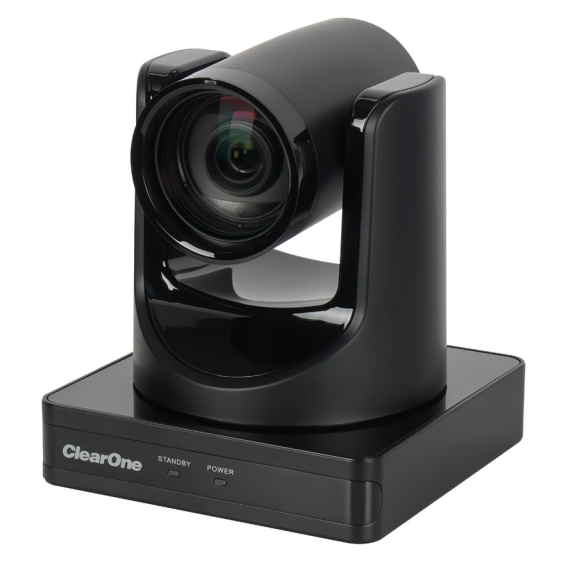

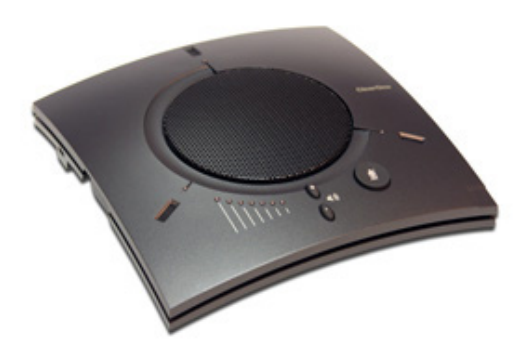

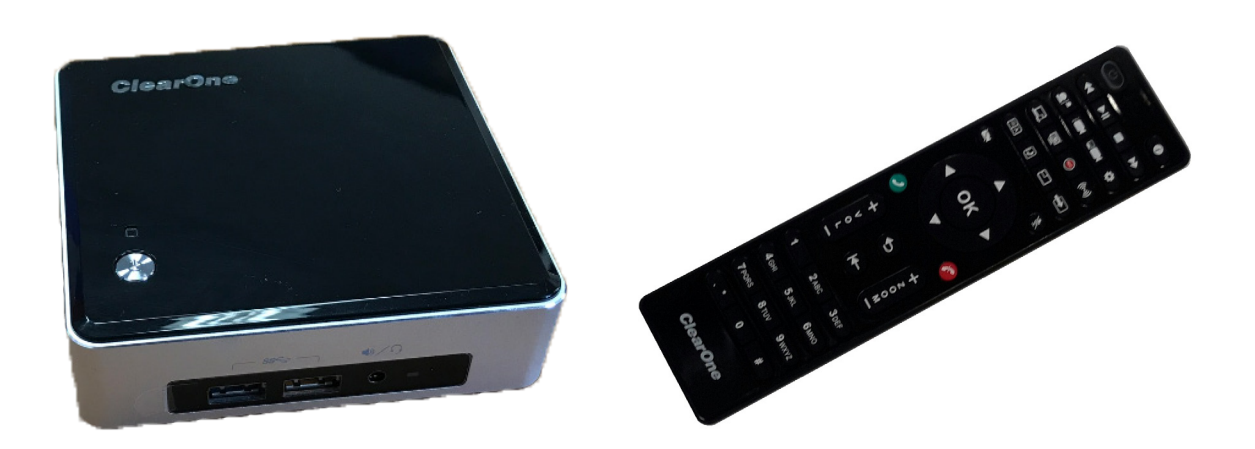

QSG-0073-001v1.1 April 2023

### **ClearOne® Contacts**

5225 Wiley Post Way Suite 600 **Tel:** +1.801.975-7200 Salt Lake City, UT 84116

**Tel:** +1.801.975.7200 **Tel:** +1.801.974.3760

# **Notices**

#### **Headquarters Headquarters**

#### **Sales Technical Support**

sales@clearone.com collaborate.support@clearone.com

© 2023 ClearOne, Inc. All rights reserved. Information in this document is subject to change without notice. Document: QSG-0073-001v1.1 April 2023

## **Components Included**

#### **COLLABORATE Live 300**

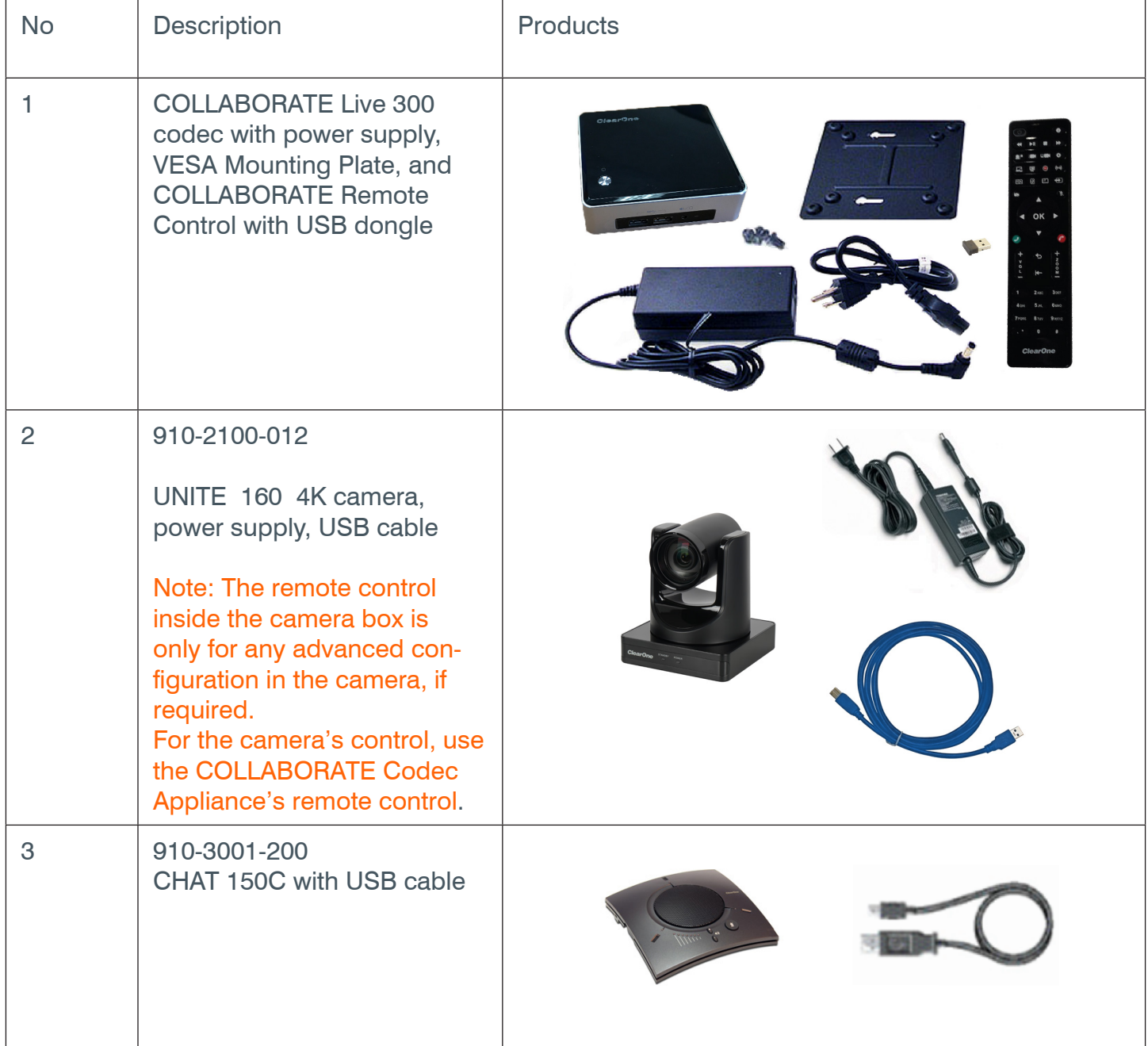

### **Connecting Peripherals**

Connect the CHAT 150C, UNITE Camera, monitor(s), and network to the COLLABORATE Live 300 codec as shown.

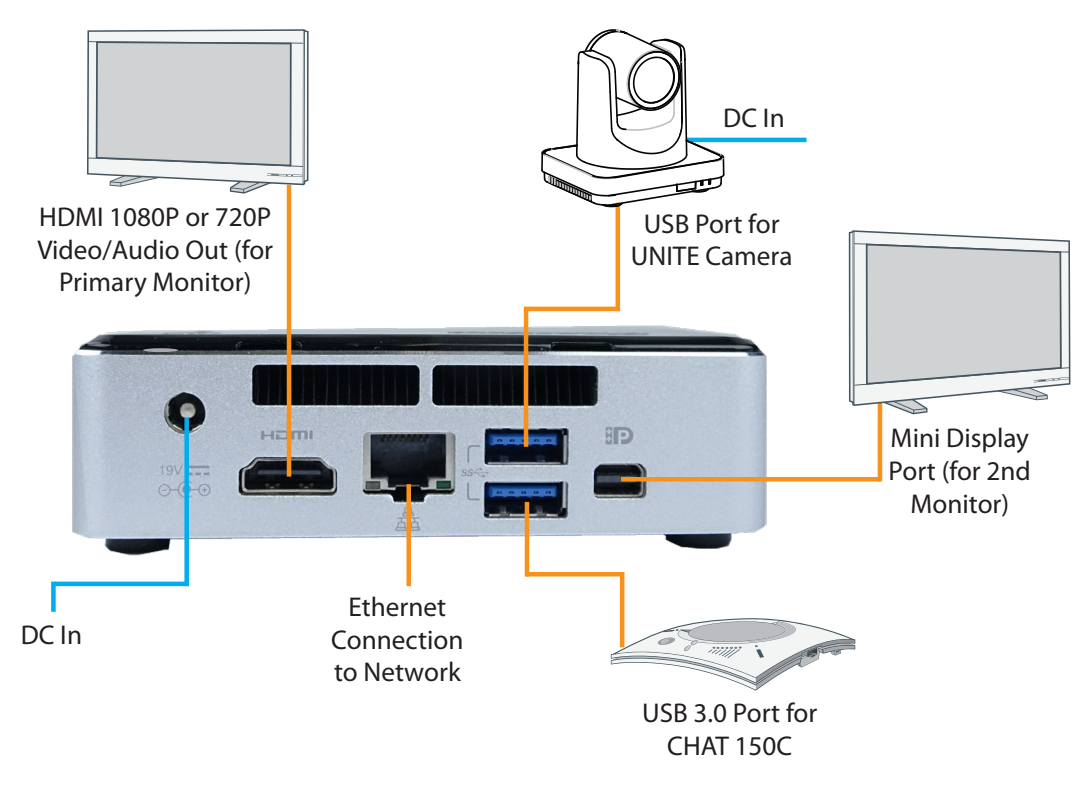

#### **Connecting Remote Control Dongle**

Install batteries in the remote control and plug in the USB dongle into the codec.

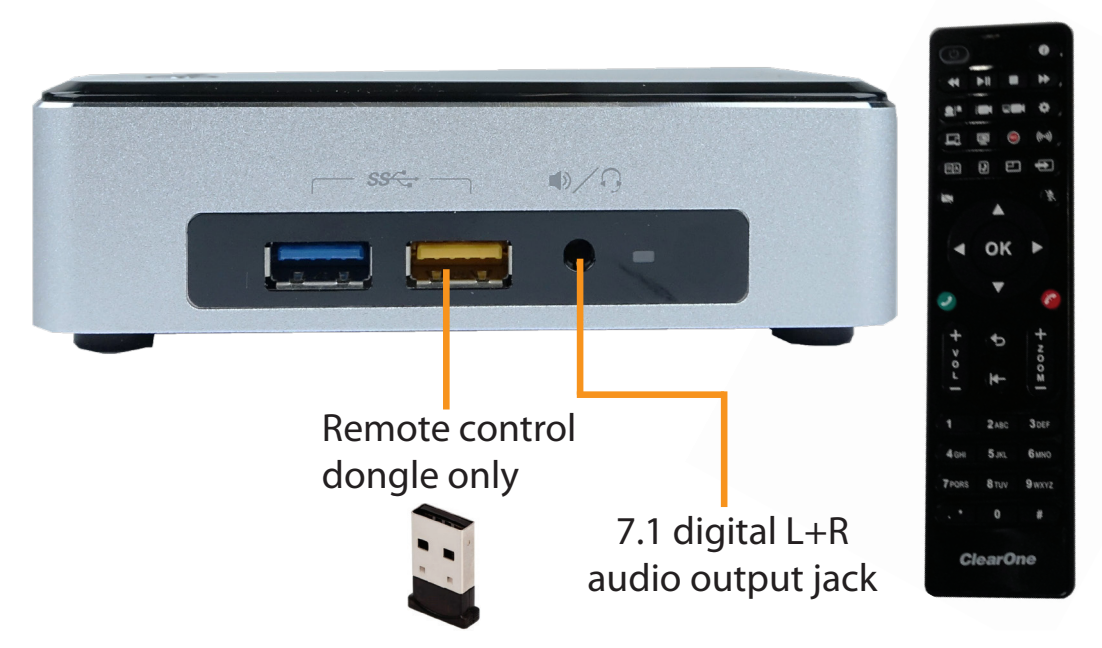

**Note:** To maximize range of the remote, verify that the dongle and the UNITE camera USB are plugged into opposite sides of the codec.

COLLABORATE® Live 300

### **Security**

A lock support feature allows you to secure your codec.

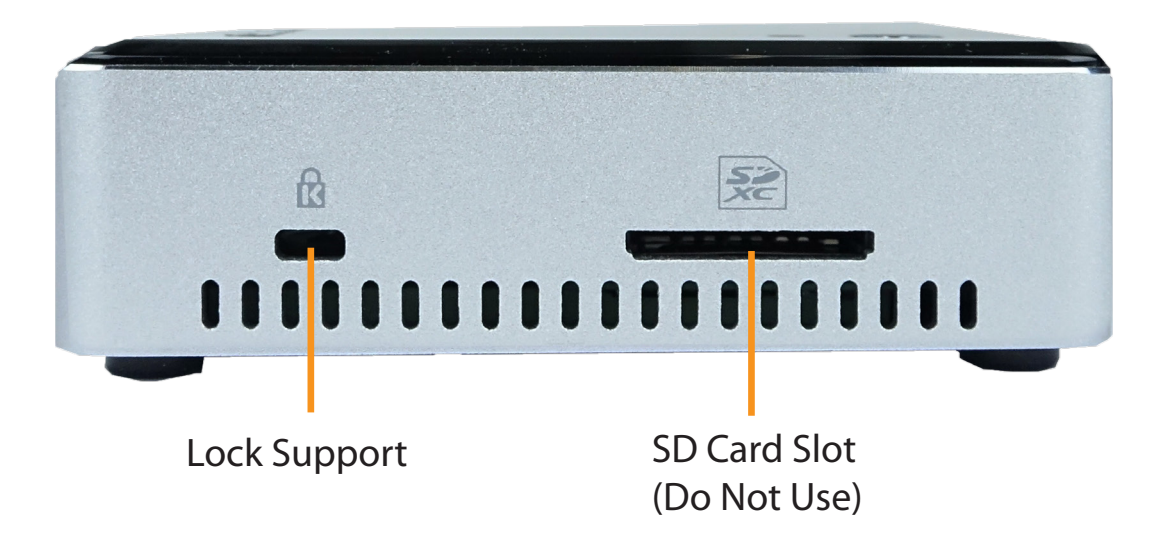

### **Configuring Display Settings**

Once COLLABORATE Live is loaded, the Setup Wizard appears. The Setup Wizard lets you configure the system name, time, and network, proxy, settings. After the Setup Wizard is complete, using the remote control, navigate to the display settings:

#### **Settings > Advanced > Display**

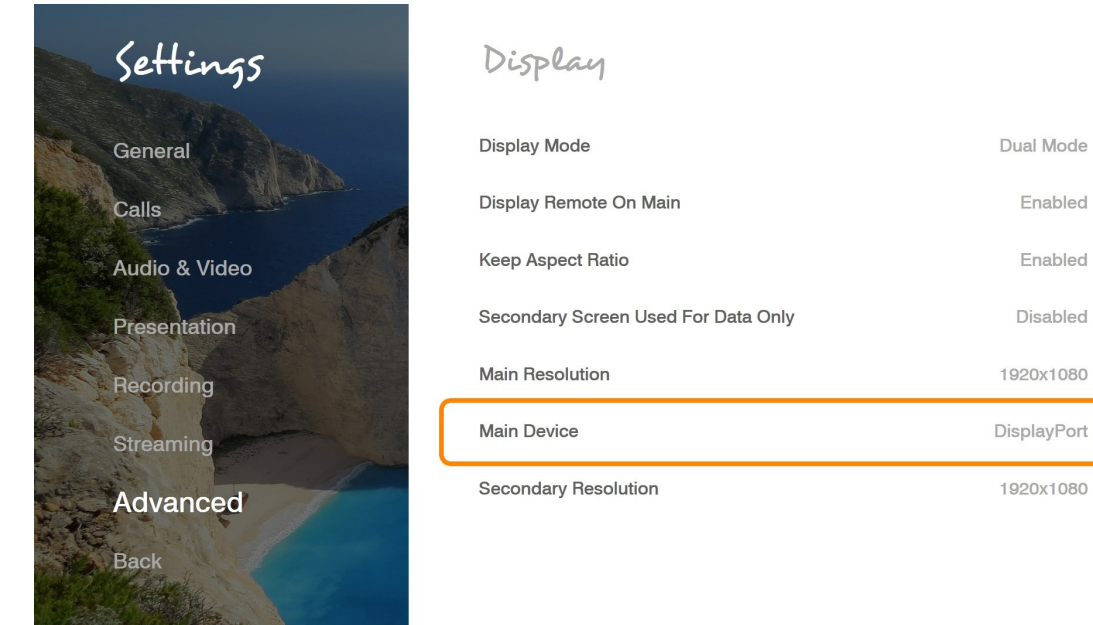

According to your monitor capabilities, set to the maximum supported resolution. If 2 monitors are connected to the unit, the display mode is automatically changed to dual mode and you can set both monitors' resolutions.

## **Configuring Audio Settings**

The COLLABORATE Live 300 audio input and output are set to the CHAT 150C. Verify this in COLLABORATE **Settings > Audio & Video**

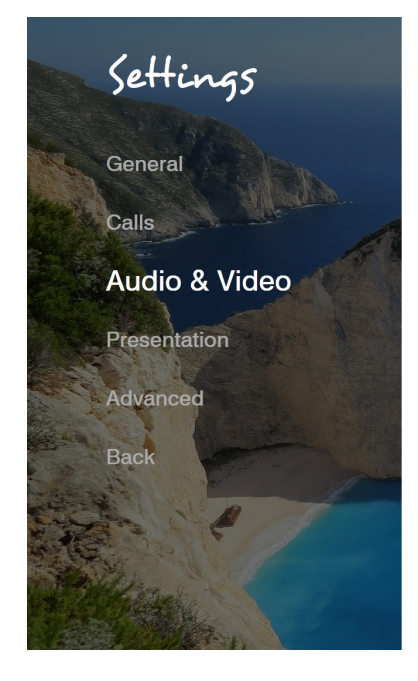

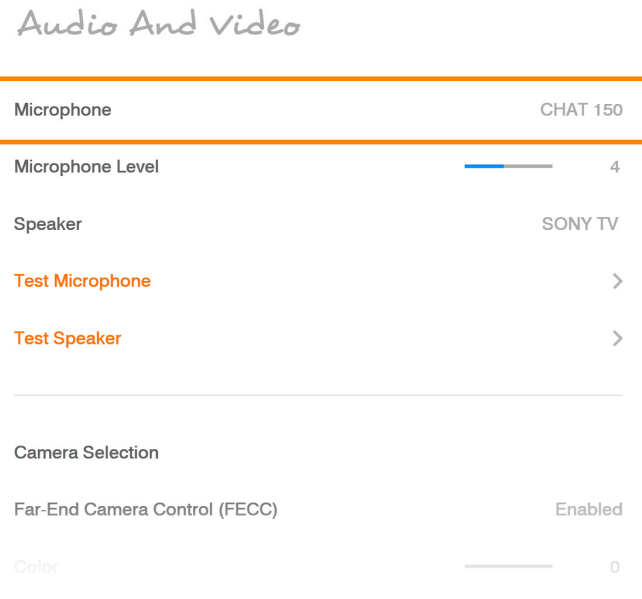

### **Configuring Network Settings**

Using your remote control, navigate into the network settings:

#### **Settings > Advanced > Network**

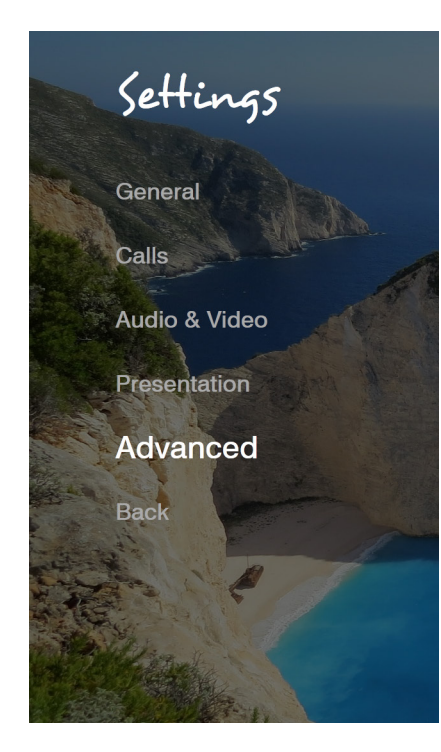

#### Network

Network

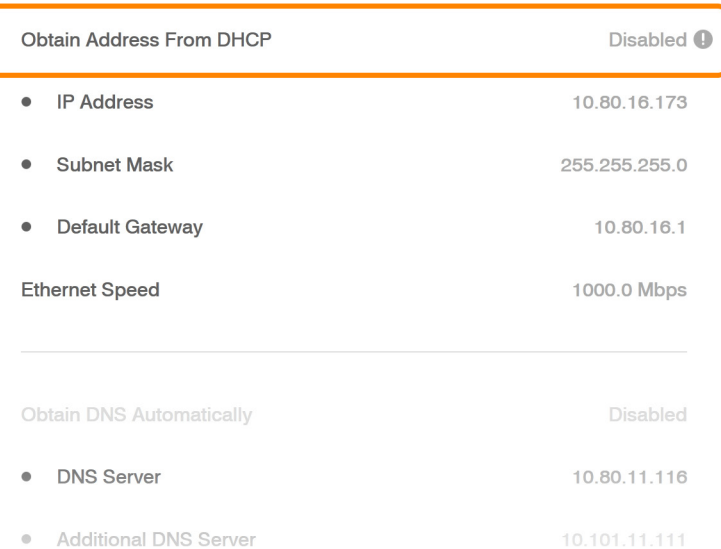

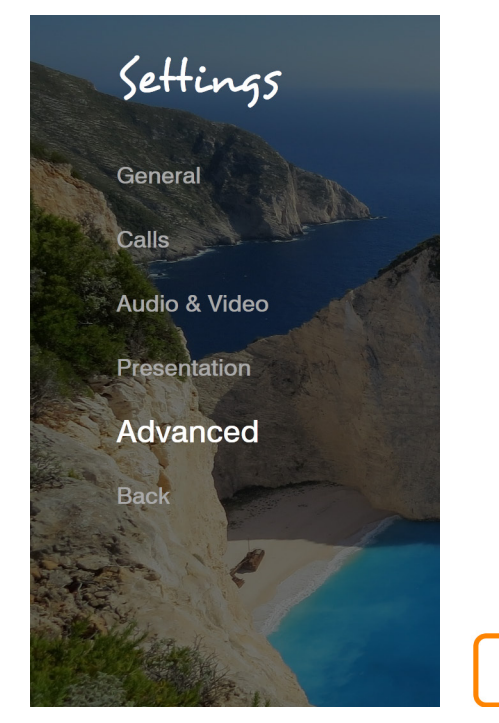

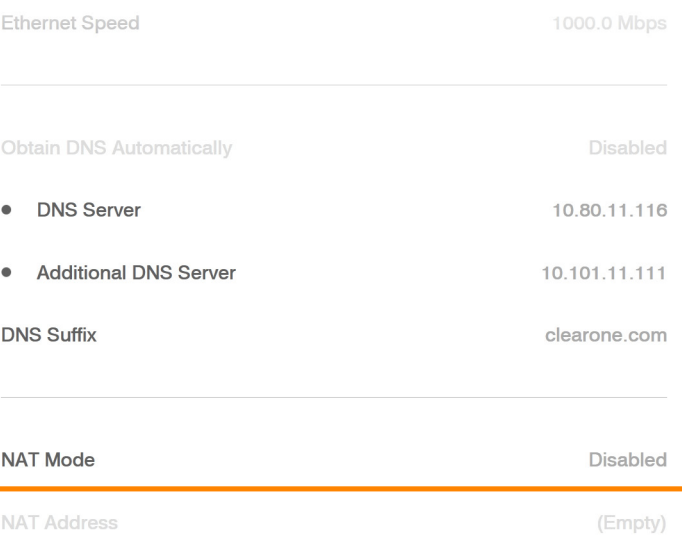

The COLLABORATE Live 300 obtains its IP automatically by default from a DHCP server. Set "Obtain Address From DHCP" to "Disabled" to manually configure network settings.